# www•caf•fr/partenaires

# **Mon Compte Partenaire**

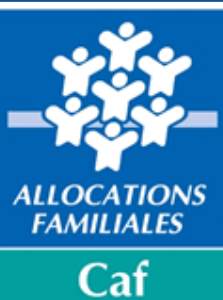

de la Seine-**Saint-Denis** 

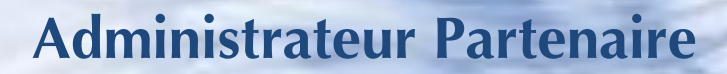

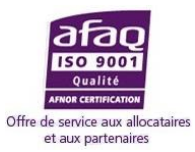

**GUIDE PRATIQUE Règles contractuelles et obligations Mode délégué**

Août 2022

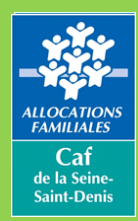

Consultation du Dossier Allocataire par les Partenaires

# **SOMMAIRE**

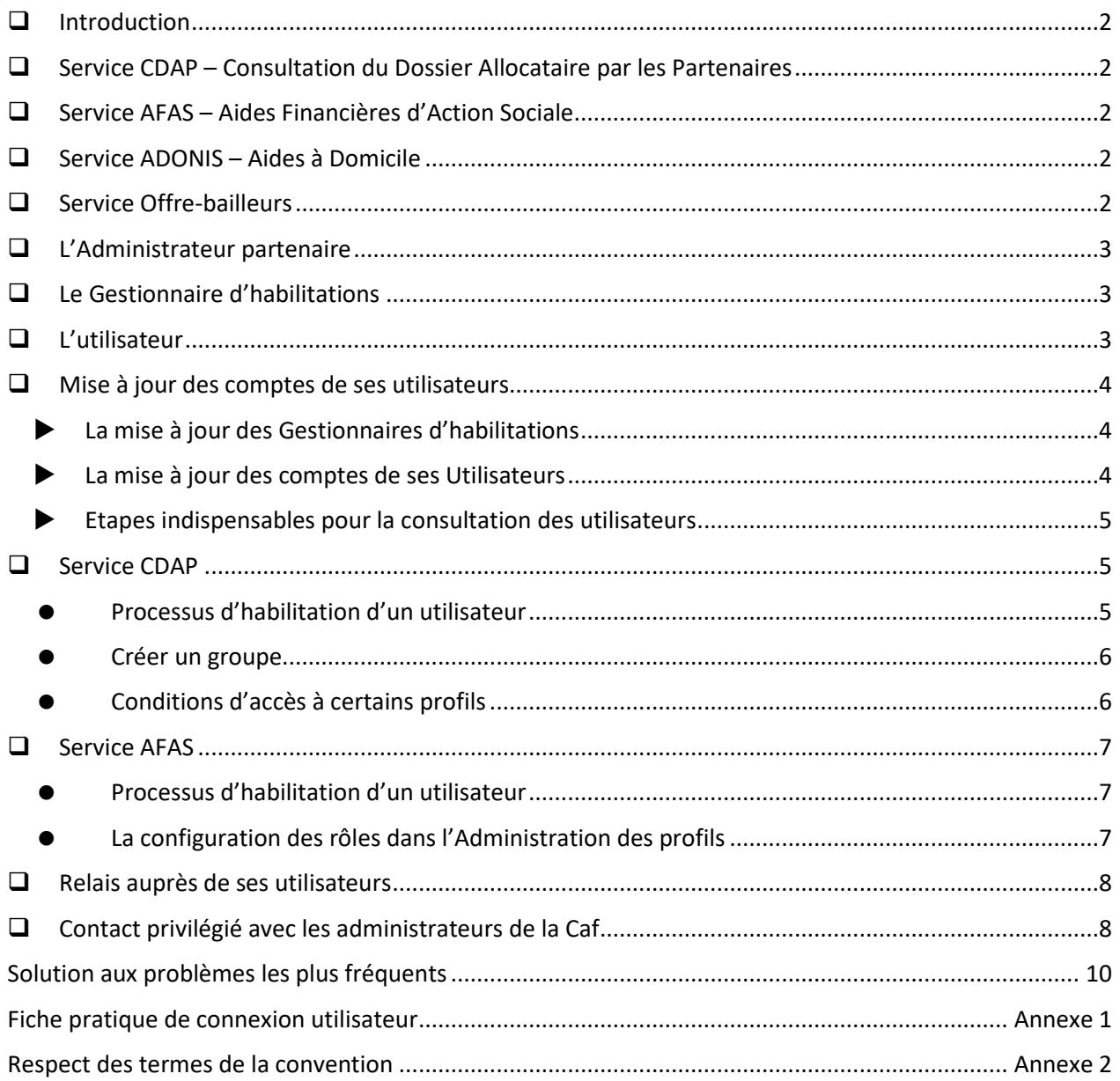

#### <span id="page-3-0"></span>❑ **Introduction**

caf.fr

Votre organisme a signé une convention au portail « Mon compte Partenaire » ainsi qu'un contrat de services permettant d'accéder à l'un des services proposés par la plateforme sécurisée Mon Compte Partenaire (MCP).

Vous avez été désigné en qualité d'administrateur partenaire pour votre organisme.

Vous êtes titulaire d'une gestion déléguée, cela signifie que la Caf de la Seine-Saint-Denis vous délègue la gestion des habilitations des utilisateurs de votre organisme.

Ce guide a pour vocation de vous éclairer sur les protocoles à respecter pour garantir la sécurisation des accès sur le site.

# **1 - Mon Compte Partenaire et ses services**

La plateforme Mon Compte Partenaire sur le [www.caf.fr](http://www.caf.fr/) est un point d'entrée unique pour tous les services en ligne destinés aux partenaires. Un seul identifiant utilisateur permet l'accès à tous les services ouverts au partenaire.

#### <span id="page-3-1"></span>❑ **Service CDAP – Consultation du Dossier Allocataire par les Partenaires**

Ce service remplace l'ancien Cafpro avec toute la sécurisation propre à Mon Compte Partenaire.

Il permet aux utilisateurs habilités de consulter le dossier de nos allocataires et d'accéder à un certain nombre de données en fonction du profil attribué.

### <span id="page-3-2"></span>❑ **Service AFAS – Aides Financières d'Action Sociale**

Ce service permet aux partenaires de la Caf bénéficiaires de la Prestation de Service d'effectuer leur déclaration de données en ligne et de consulter l'avancement du traitement de leur déclaration.

Les partenaires peuvent accéder immédiatement à une estimation du droit qui leur sera versé.

### <span id="page-3-3"></span>❑ **Service ADONIS – Aides à Domicile**

<span id="page-3-4"></span>Ce service permet aux organismes concernés de déclarer leurs statistiques sur le suivi des Aides à Domicile.

#### ❑ **Service Offre-bailleurs**

Ce service remplace l'ancien service QL\_Web.

Il permet aux partenaires bailleurs privés de déclarer les loyers de leurs locataires ainsi que leur changement.

**Consultation du Dossier Allocataire par les Partenaires**

# **2 - Les rôles dans Mon Compte Partenaire**

Afin d'optimiser la gestion des accès des utilisateurs dans Mon Compte Partenaire, différents rôles ont été définis avec des fonctions associées.

## <span id="page-4-0"></span>❑ **L'Administrateur partenaire**

caf.fr

L'administrateur partenaire représente l'organisme partenaire lié à la Caf pivot par la convention. C'est lui qui est responsable de la création des utilisateurs et de l'attribution des habilitations qui lui sont conférées au titre de la convention.

Il est le garant du respect de l'éligibilité des habilitations délivrées au sein de son organisme.

Si l'administrateur partenaire quitte son organisme, il doit le signaler aux administrateurs Mon Compte Partenaire de la Caf afin qu'une annexe 3 à la convention d'accès à MCP soit établie pour le remplacer.

#### Il peut y avoir deux Administrateurs Partenaires.

*A noter : l'administrateur partenaire ne possède pas par défaut les rôles métier des bulletins d'adhésion. Il faut l'ajouter explicitement à des groupes utilisateurs pour qu'il puisse bénéficier des rôles associés à ces groupes.*

### <span id="page-4-1"></span>❑ **Le Gestionnaire d'habilitations**

Il a en charge la gestion des habilitations des utilisateurs de son/ses groupes. Il ne peut y avoir qu'un seul gestionnaire d'habilitations par groupe. Il doit créer, modifier ou clôturer les comptes de ses utilisateurs et gérer leur ajout à l'un des groupes dont il a la charge.

### <span id="page-4-2"></span>❑ **L'utilisateur**

Son compte doit être créé soit par l'administrateur partenaire ou le gestionnaire d'habilitation.

Il est directement rattaché à son organisme et est créé dans le cadre d'une convention. Il bénéficie de tout ou partie des habilitations qui ont été attribuées à l'organisme partenaire par la Caf pivot via la convention. Il accède ainsi uniquement aux différents services au travers du ou des rôles applicatifs qui lui auront été conférés.

En cas de problème de connexion, il ne s'adresse pas à la Caf, il contacte son administrateur partenaire.

# **3 - Se connecter à Mon compte partenaire**

Pour se connecter à Mon Compte Partenaire, rendez-vous sur internet à l'adresse :

**www.caf.fr/partenaires**

––<br>-– caf-fr Partenaires  $\vee$  ್ಲಿ  $\alpha$ 

Vous devez être positionné sur **Partenaires** en haut de votre page de navigation, puis sélectionnez l'accès direct à **Mon Compte Partenaire** (à droite de votre écran).

Votre page d'accueil s'ouvre.

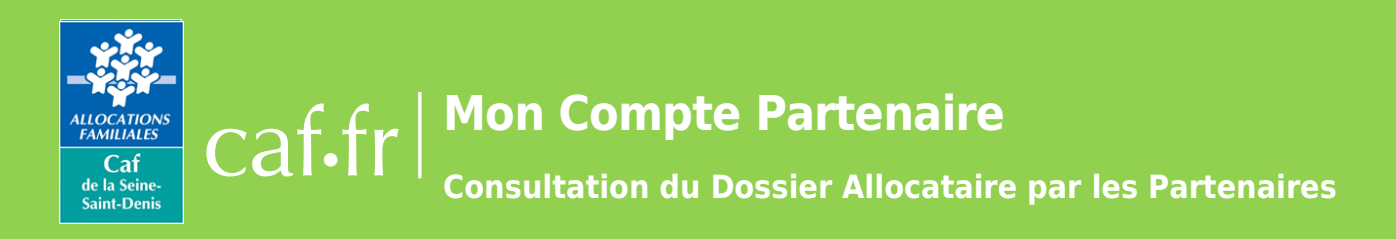

# **4 - L'ouverture d'un service de Mon Compte Partenaire**

Pour accéder à un service de Mon Compte Partenaire, un partenaire doit être signataire d'une convention d'accès à Mon Compte Partenaire, d'un contrat de services associé à la convention et d'un bulletin d'adhésion par service.

# **5 - Les missions de l'administrateur Partenaire**

## <span id="page-5-0"></span>❑ **Mise à jour des comptes de ses utilisateurs**

L'administrateur partenaire est le garant de la bonne attribution et de la sécurité des accès aux services de Mon Compte Partenaire.

### <span id="page-5-1"></span>La mise à jour des Gestionnaires d'habilitations

S'il n'est pas lui-même Gestionnaire d'habilitation des groupes permettant la consultation du service CDAP, il doit s'assurer que les personnes qu'il a désignées comme responsables de ses groupes sont toujours en activité et gèrent en temps réel les comptes des utilisateurs de leur groupe.

#### <span id="page-5-2"></span>La mise à jour des comptes de ses Utilisateurs

• Il a la charge de créer, modifier ou clôturer les comptes de ses Utilisateurs.

• Il doit créer les comptes de ses utilisateurs et leur accorder les droits de consultation dans Mon Compte Partenaire en fonction des missions exercées.

Un compte utilisateur doit être créé pour une personne donnée et non à une fonction donnée.

*Exemple : Madame X, Responsable de la Petite Enfance a besoin de consulter les dossiers allocataires dans le cadre de ses missions. Un compte sera créé pour Madame X, en tant que telle et non pas un compte pour le poste de Responsable de la Petite Enfance.*

• Le compte doit être créé en utilisant une adresse mail individuelle et nominative. Les adresses de service ne sont pas autorisées par le Cnil.

• En cas d'absence prolongée d'un utilisateur, son compte doit être clôturé afin de minimiser les risques informatiques. Un compte clôturé n'est pas supprimé, il peut être réactivé à tout moment en le modifiant et en supprimant la date de clôture.

• Il doit clôturer les comptes des utilisateurs quittant son organisme ou lorsque leurs missions ne justifient plus les accès octroyés.

**Consultation du Dossier Allocataire par les Partenaires**

#### <span id="page-6-0"></span> $\blacktriangleright$  Etapes indispensables pour la consultation des utilisateurs

D'une manière générale, les étapes pour arriver à la configuration d'un compte utilisateur sont les suivantes :

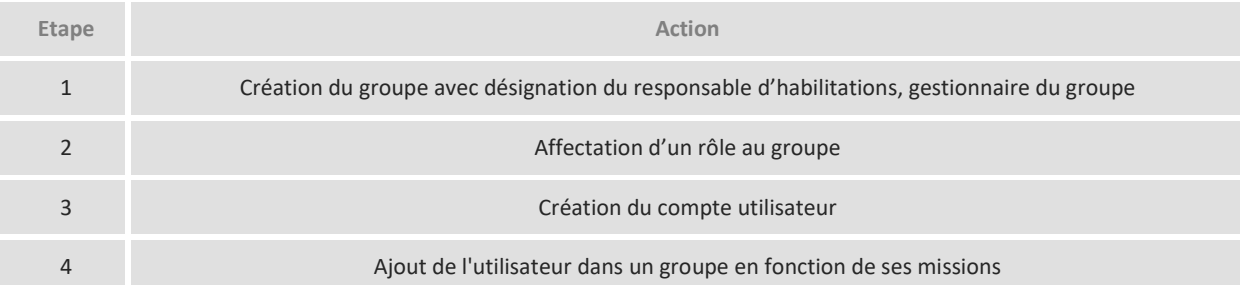

#### *Les étapes 1 et 2 ne se font qu'une seule fois par groupe.*

#### Pour résumer les rôles par acteur :

caf.fr

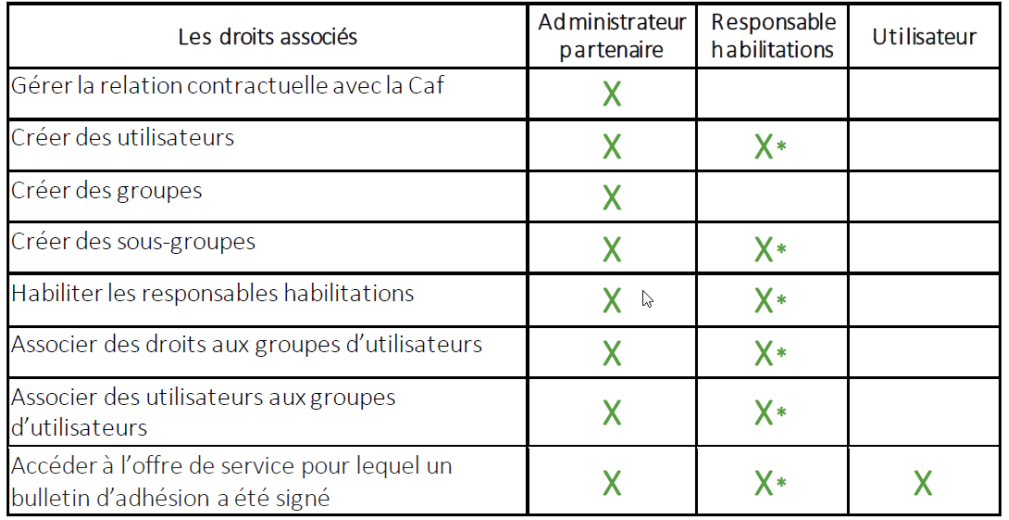

# <span id="page-6-1"></span>❑ **Service CDAP**

#### <span id="page-6-2"></span>Processus d'habilitation d'un utilisateur

Afin qu'un utilisateur créé puisse consulter les dossiers allocataires dans CDAP, vous devez suivre les 4 étapes cidessous :

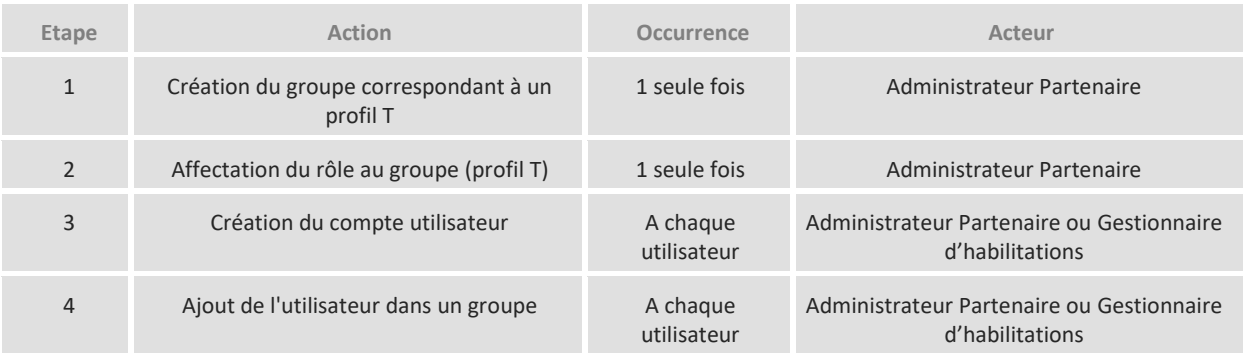

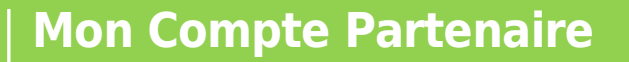

#### <span id="page-7-0"></span>Créer un groupe

caf.fr

Seuls les administrateurs peuvent créer des groupes ou sous-groupes.

Vous devez créer un groupe par profil T et par service si besoin (en fonction de votre organisation). Pour chaque groupe, vous devez désigner un gestionnaire d'habilitations de ce groupe. Le gestionnaire d'habilitations d'un groupe peut être un des administrateurs.

Vous devrez ensuite affecter à chaque groupe un rôle qui correspond à un profil T (un seul rôle supporté par groupe). Cela va permettre au système de savoir quel type d'accès accorder aux utilisateurs qui seront ajoutés à ce groupe.

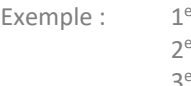

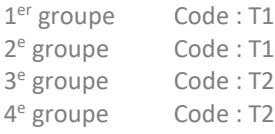

AS Libellé : T1 Assistants sociaux <sup>e</sup> groupe Code : T1CESF Libellé : T1 CESF PE Libellé : T2 Service Petite Enfance CR Libellé : T2 Service des Crèches

Pour créer un groupe, l'Administrateur se connecte sur Mon Compte Partenaire et suit les 2 étapes ci-dessous :

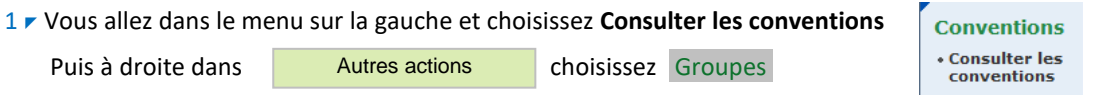

 $2 \times$  Dans Groupes, cliquez sur le bouton Créer un groupe

Une nouvelle page apparaît. Vous devez compléter les sections suivantes :

- Code : Son contenu est laissé à votre appréciation en fonction de l'organisation de vos services suivant l'exemple donnée au-dessus. Le code ne pourra pas être modifié par la suite.
- Libellé : Il doit toujours commencer par le profil qu'il concerne (cf. exemple ci-dessus), le reste dépend de l'organisation de vos services. Le libellé sera modifiable après la création du groupe.
- Gestionnaire habilitations : vous allez identifier la personne qui va gérer tous les utilisateurs qui dépendront de ce groupe. Si le nom du gestionnaire d'habilitations n'apparaît pas déjà dans le menu déroulant, vous devez le créer en cliquant sur le bouton à droite Créer

Pour valider votre groupe, cliquez sur le bouton en bas à droite Créer le groupe

Vous retournez automatiquement sur la page générale des groupes.

Le système adresse automatiquement au gestionnaire d'habilitations que vous venez de désigner un identifiant et un mot de passe temporaire afin qu'il puisse procéder à la création des accès des utilisateurs.

Vous devez répéter cette étape pour créer un groupe pour chaque profil T spécifié dans votre contrat de services.

Un guide complet pour la gestion des utilisateurs est disponible sur le site [www.caf.fr](http://www.caf.fr/) à l'adresse : **www.caf.fr/partenaires/mon-compte-partenaire**

*Lien direct vers le guide :*

*https://www.caf.fr/sites/default/files/medias/cnaf/Partenaires/Mon\_Compte\_Partenaire/GuidePartenaire Habilitations.MCP.Version.AOUT2021.pdf*

#### <span id="page-7-1"></span>Conditions d'accès à certains profils

**Profil T1** : Assistants sociaux et Conseillers en Economie Sociale et Familiale uniquement (une copie du diplôme d'Etat pourra être demandée en cas de contrôle). Les Assistant sociaux du travail ne peuvent accéder à la consultation sur CDAP.

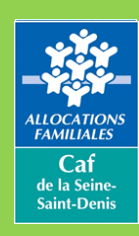

**Consultation du Dossier Allocataire par les Partenaires**

- **Profil T4** : Agents habilités des organismes instructeurs du RSA (avec numéro d'instructeur délivré par le Conseil départemental).
- **Profil T9** : Mandataires judiciaires, tuteurs et curateurs exclusivement pour le suivi des dossiers qui leur sont confiés par jugement.

#### <span id="page-8-0"></span>❑ **Service AFAS**

caf.fr

#### <span id="page-8-1"></span>Processus d'habilitation d'un utilisateur

Afin qu'un utilisateur créé puisse effectuer les déclarations dans le service AFAS, vous devez suivre les étapes cidessous :

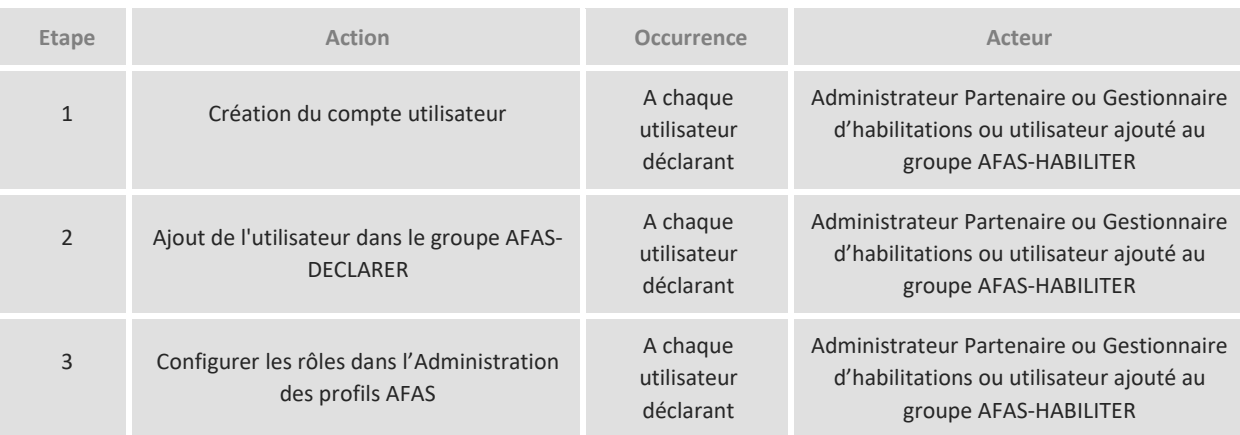

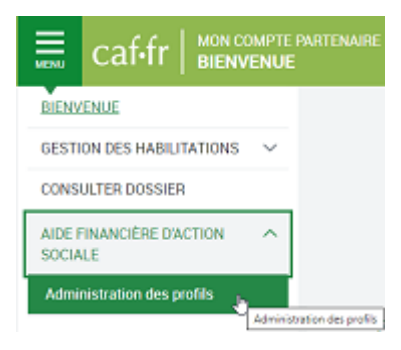

#### <span id="page-8-2"></span>La configuration des rôles dans l'Administration des profils

Seuls les administrateurs MCP de la Caf vont créer des groupes ou sous-groupes pour le service AFAS.

Votre mission en qualité d'administrateur est d'ajouter les personnes déclarant les données activités, données financières et l'approbateur dans le groupe AFAS-DECLARER.

Vous devez ensuite configurer les rôles des 2 FDA – Fournisseurs de Données d'Activité, 2 FDF – Fournisseurs de Données Financières et de l'Approbateur dans l'administration des profils AFAS sur Mon Compte Partenaire.

*A noter : si vous changez un approbateur, il faut le signaler à la Caf en fournissant une PJ 3 (Pièce justificative 3) afin que nos équipes valident cet approbateur dans le système MAIA.*

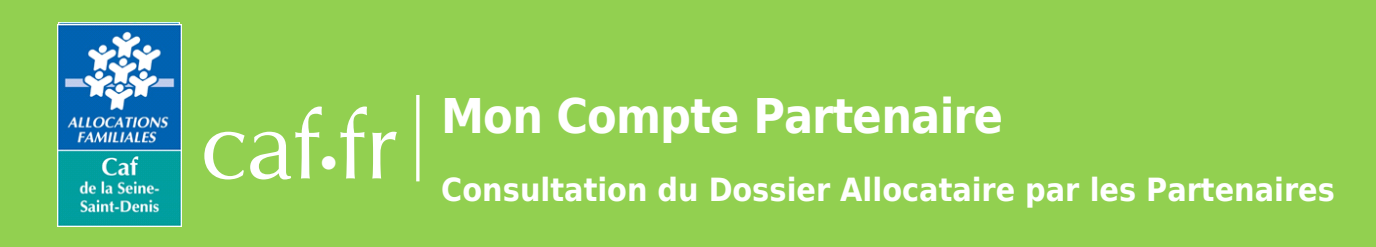

### <span id="page-9-0"></span>❑ **Relais auprès de ses utilisateurs**

L'administrateur partenaire doit se faire connaître de ses utilisateurs. Lui et le service informatique de l'organisme partenaire sont les personnes à contacter en cas de problème dans les accès des utilisateurs à Mon Compte Partenaire.

Vos utilisateurs doivent impérativement passer par vous pour toute question concernant leur habilitation à CDAP. Vous trouverez page 8 des solutions aux problèmes fréquemment rencontrés afin que vous puissiez assurer un premier niveau de réponse aux éventuels problèmes de connexion rencontrés par vos collaborateurs.

# <span id="page-9-1"></span>❑ **Contact privilégié avec les administrateurs de la Caf**

Vous êtes le contact privilégié de votre organisme auprès du service de gestion des accès à MCP.

Seul l'administrateur partenaire est habilité à solliciter l'intervention des administrateurs de la Caf en cas de problème d'accès non résolu.

Les administrateurs Caf ne répondront qu'aux demandes identifiées de leurs contacts privilégiés afin de garantir la provenance des envois.

Contactez-nous par mail à l'adresse **[moncomptepartenaire.cafrosny@caf.fr](mailto:cdap.cafrosny@caf.cnafmail.fr)**.

Vous devez **impérativement** renseigner en objet de vos messages service concerné (CDAP), le numéro de votre convention et le nom de votre organisme, afin de répondre aux exigences de traçabilité et de suivi de l'historique (ex. : CDAP 19\_214 NOM DE VOTRE ORGANISME). Les messages ne remplissant pas cette condition ne seront pas traités en priorité.

Caf.fr | Mon Compte Partenaire

**Consultation du Dossier Allocataire par les Partenaires**

# **Solutions aux problèmes les plus fréquents**

#### **Un utilisateur n'a pas l'option « consulter dossier » dans son menu à gauche de l'écran :**

L'utilisateur n'est pas ajouté dans un groupe ou le groupe dans lequel il est ajouté n'a pas de rôle affecté. Ajouter l'utilisateur dans un groupe / Vérifier le rôle du groupe dans lequel il est affecté.

#### **Un utilisateur qui pouvait consulter des dossiers allocataires n'a plus l'option dans son menu :**

Le groupe dans lequel figure l'utilisateur a vu son rôle désaffecté.

Ajouter l'utilisateur dans un groupe / Vérifier le rôle du groupe dans lequel il est affecté.

#### **Rechercher un dossier par le numéro et le nom de l'allocataire est fastidieux :**

Cette double recherche est une exigence de la Cnil. Il n'est pas possible de la contourner.

#### **Un utilisateur a perdu son identifiant Mon Compte Partenaire :**

Vous avez la gestion déléguée des habilitations de vos collaborateurs.

 Le gestionnaire d'habilitations peut communiquer à l'utilisateur concerné son identifiant en consultant la liste des utilisateurs sur le site Mon compte partenaire.

#### **Un utilisateur a perdu son mot de passe à Mon Compte Partenaire :**

La Caf n'a plus la possibilité d'intervenir sur les mots de passe qui sont gérés par le système lui même.

► L'utilisateur se connecte avec son identifiant et suit la procédure « mot de passe oublié ».

#### **Un utilisateur se connecte pour la première fois après les 24 h de validité du mot de passe temporaire :**

Le service de gestion de la Caf n'a plus la possibilité d'intervenir sur les mots de passe qui sont gérés par le système lui même.

L'utilisateur se connecte avec son identifiant et suit la procédure « mot de passe oublié ».

#### **Le numéro d'instructeur du RSA d'un utilisateur profil T4 n'est pas reconnu :**

Le numéro est incomplet pour le système.

Le numéro d'instructeur se décompose comme suit :

- code du département (3 chiffres)
- type d'instructeur (1 lettre)
- numéro de commune (3 chiffres)
- numéro d'agrément ou rang instructeur ou numéro de territoire (2 chiffres)
- ▶ Ajouter cinq « 0 » à la fin de votre numéro.

#### **Le système demande un code à un utilisateur profil T10. De quel code s'agit-il ?**

Il s'agit du code bailleur, le même qui était utilisé dans le service Cafpro.

**Consultation du Dossier Allocataire par les Partenaires**

# **Fiche pratique de connexion utilisateur**

**Vous êtes utilisateur**, vous venez de recevoir deux mails de la plateforme sécurisée Mon Compte Partenaire du site [www.caf.fr](http://www.caf.fr/)

L'un contient votre identifiant, le second, votre mot de passe temporaire d'une durée de validité de 24 heures.

Vous pouvez désormais consulter les dossiers allocataires de la Caf de la Seine-Saint-Denis ou réaliser en ligne vos déclarations de données pour percevoir les aides financières d'Action sociale.

Pour ce faire, voici quelques points à savoir :

caf.fr

**Connectez-vous au sit[e www.caf.fr/partenaires](http://www.caf.fr/partenaires)** 

Puis l'accès à Mon Compte Partenaire se fait en cliquant sur l'icone du portail (cf.illustration ci-dessous).

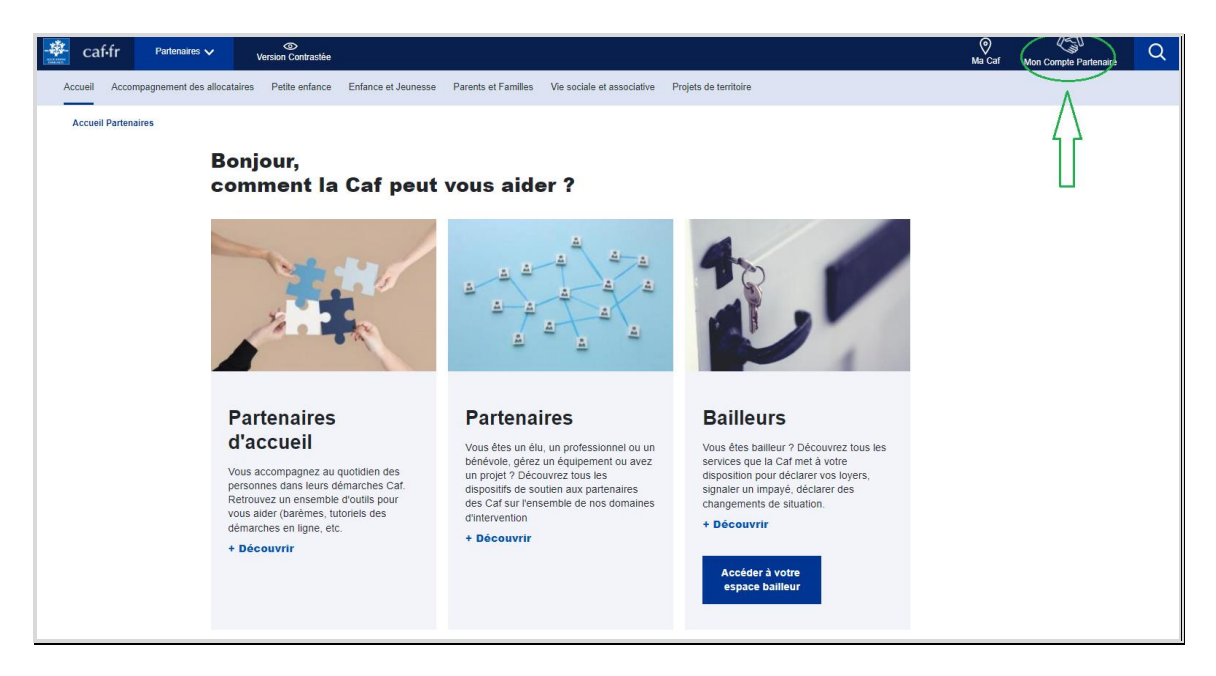

Renseignez votre identifiant et votre mot de passe temporaire pour accéder à la consultation des dossiers.

Le système va vous demander de personnaliser votre mot de passe.

*Si vous avez attendu plus de 24 heures après la réception du mot de passe provisoire pour vous connecter, suivez en ligne la procédure « mot de passe oublié » afin que le système vous adresse un nouveau mot de passe de 24 heures.*

. En cas de difficulté de consultation ou de connexion, adressez-vous à votre administrateur ou gestionnaire d'habilitations.

**Ne contactez pas la Caf directement.**

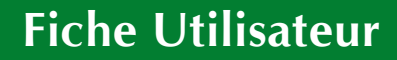

**Consultation du Dossier Allocataire par les Partenaires**

**Respect des termes de la Convention**

**A destination des administrateurs, des gestionnaires d'habilitations et des utilisateurs**

### <span id="page-12-0"></span>❑ **Introduction**

caf.fr

Vous avez signé une convention régissant l'accès au portail « Mon Compte Partenaire » du [www.caf.fr](http://www.caf.fr/) et un contrat de services à CDAP.

<span id="page-12-1"></span>Ce document rappelle les règles que vous devez respecter lors de vos connexions.

## ❑ **Vos obligations**

**Vous êtes utilisateur**, vous devez :

- Utiliser les données auxquelles vous avez accès pour un usage strictement professionnel.
- Protéger les services de « Mon Compte Partenaire » contre les risques d'accès ou d'usage non autorisés (exemple : ne pas sauvegarder votre mot de passe Mon Compte Partenaire sur un poste non sécurisé d'un mot de passe).
- Ne communiquer votre identifiant et votre mot de passe à personne et sous aucun prétexte.
- Ne pas communiquer les données consultées à d'autres personnes morales, privées ou publiques.
- Les données auxquelles vous avez accès sont des informations confidentielles couvertes par le secret professionnel.
- Prendre connaissance du guide utilisateur accessible sur l[e www.caf.fr.](http://www.caf.fr/)
- **En cas de problème de connexion, vous devez vous adresser à votre administrateur ou à votre gestionnaire** d'habilitations. Ils sont en mesure de fournir un premier niveau de réponse. Ne contactez pas directement le centre de service Caf. C'est votre gestionnaire d'habilitations ou votre administrateur qui contacteront la Caf s'ils ne peuvent apporter une réponse à votre problème.

**Vous êtes administrateur ou gestionnaire d'habilitations**, vous devez :

- Garantir la bonne affectation des habilitations : seuls les Assistants sociaux et Conseillers en Economie sociale et familiale peuvent prétendre au profil T1.
- Vous êtes responsables de l'usage exclusivement aux fins professionnelles des accès de vos utilisateurs conformément aux missions définies dans la convention.
- Vous ne devez pas créer d'habilitation pour les personnels autres que ceux sous votre responsabilité.
- **EXTER** Limiter le nombre de personnes pouvant accéder au service.
- Protéger les services de « Mon Compte Partenaire » contre les risques d'accès ou d'usage non autorisés.
- Signaler sans délai à la Caf tout incident de sécurité pouvant porter atteinte à la sécurité des données.
- Ne pas communiquer les données consultées à d'autres personnes morales, privées ou publiques.
- Signaler rapidement tout départ de l'organisme des personnes occupant le rôle d'administrateur ou de gestionnaire d'habilitations.

 $\left\vert \cdot\right\vert$ 

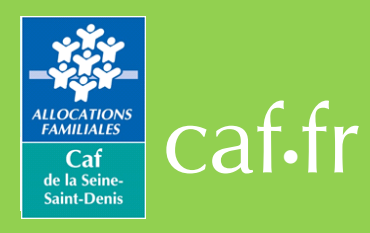

# **Mon Compte Partenaire**

**Consultation du Dossier Allocataire par les Partenaires**

### <span id="page-13-0"></span>❑ **Vos contacts**

**Vous êtes utilisateur**, vous devez vous rapprocher de votre administrateur Mon Compte Partenaire au sein de votre organisme ou de votre gestionnaire d'habilitations pour tout problème rencontré.

Ne contactez pas le centre de service Caf directement. Pour des raisons de sécurité des accès, la Caf ne répond aux demandes que si elles émanent d'un administrateurs partenaire

Quel que soit votre rôle, n'adressez pas de pièces concernant les dossiers allocataires à cette adresse, elles ne seront pas traitées. Utilisez la rubrique de dialogue sur le portail Mon Compte Partenaire.